## Créer des dessins

OpenOffice dispose d'outils de dessin intéressants. Partant du principe qu'un petit dessin vaut mieux qu'un grand discours, la clarté de votre document y gagnera dans certains cas.

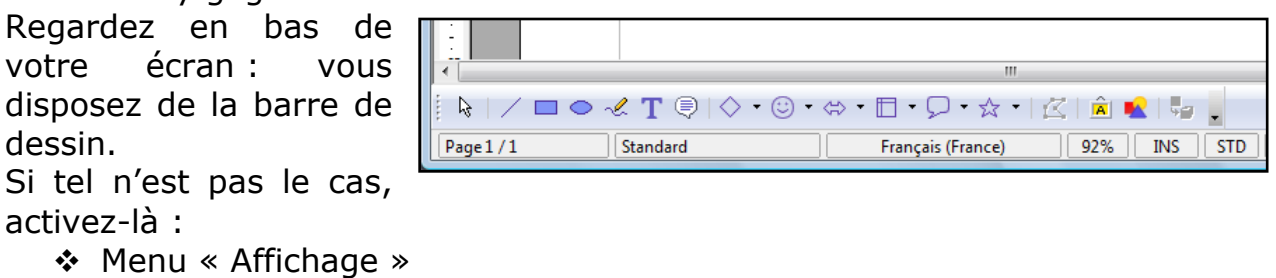

- 
- Barre d'outils
- Dessin (qui devra être coché)

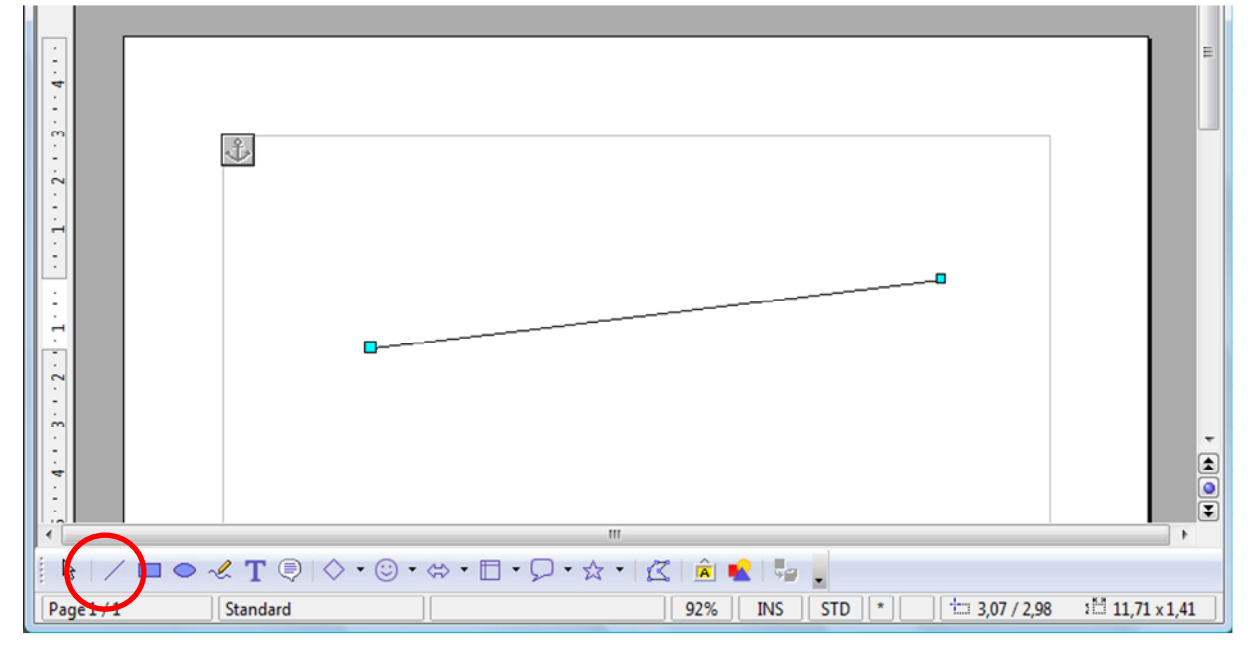

Si j'active l'outil « ligne » par exemple en cliquant dessus, je peux dessiner une ligne en cliquant, puis en « tirant » sur la souris. Deux poignées (ici en bleu) me permettent alors de déplacer les extrémités de mon trait et de redimensionner mon trait.

Si je clique sur ma ligne (attention, il faut être précis), vous remarquerez en haut de l'écran des outils qui permettront d'en modifier certains attributs (Epaisseur, couleur, style, flèches…). Fouillez donc les possibilités !

$$
\frac{1}{2}
$$

En continuant la barre d'outils du bas, vous trouverez, avec presque le même mode d'emploi : le rectangle, l'élipse…

Astuce : Si vous maintenez la touche majuscule enfoncée pendant que vous « dessinez », vous aurez des formes « parfaites » : votre ligne aura des angles bien définis (0°, 90°…), les rectangles seront des carrés, et les ellipses deviendront des cercles parfaits !

Essayez aussi les autres outils ! S'ils ne vous sont d'aucune utilité aujourd'hui, ils le seront un jour : la zone de texte, les formes de base, les légendes, les étoiles… que vous pourrez modifier comme vous le souhaitez. C'est une mine inépuisable !

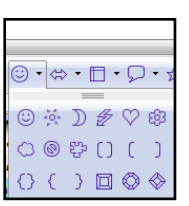

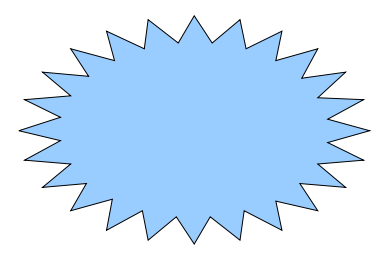

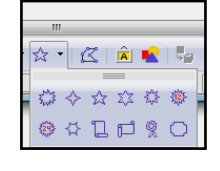

Pensez aussi que vous pouvez insérer également des images ou dessins que vous trouvez sur internet. (Attention cependant aux droits d'auteur éventuels… !).

Très simple : sur internet, faites un clic droit sur l'image que vous avez repérée, et choisissez « copier ». Puis ouvrez OpenOffice, et à l'endroit choisi, refaites un clic droit et choisissez « Coller ».